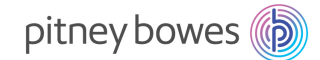

## **Machines à affranchir DMinfinity**

## **TELECHARGEMENT DES NOUVEAUX TARIFS D'AFFRANCHISSEMENT :**

## **Comment procéder ?**

Appuyer sur la touche **«Fonds»** 

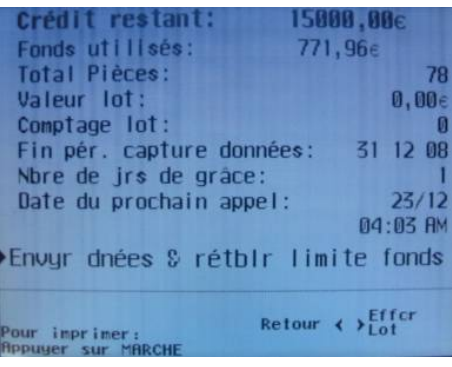

- Appuyer sur la touche « **Envyr dnées & rétblr limite fonds** » sur le côté gauche de l'écran (cf. image de gauche)
- La machine compose alors le N° du serveur.
- Patienter et attendre le message suivant « **Crédit limité 100 000€** ».
- Appuyer sur « **Entrée** ».
- Après quelques secondes, un message indique qu'une mise à jour est disponible.
- Valider en appuyant sur la touche face au message «**Obtenir la MAJ maintenant** » (cf. image de droite)

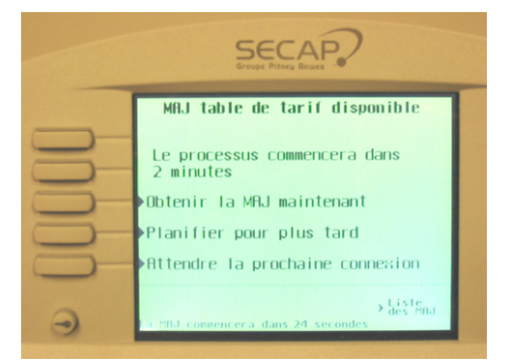

 Les écrans ci-dessous apparaissent. Ils sont donnés à titre indicatifs et peuvent être différents (par exemple, inclure des chargements de mentions postales)

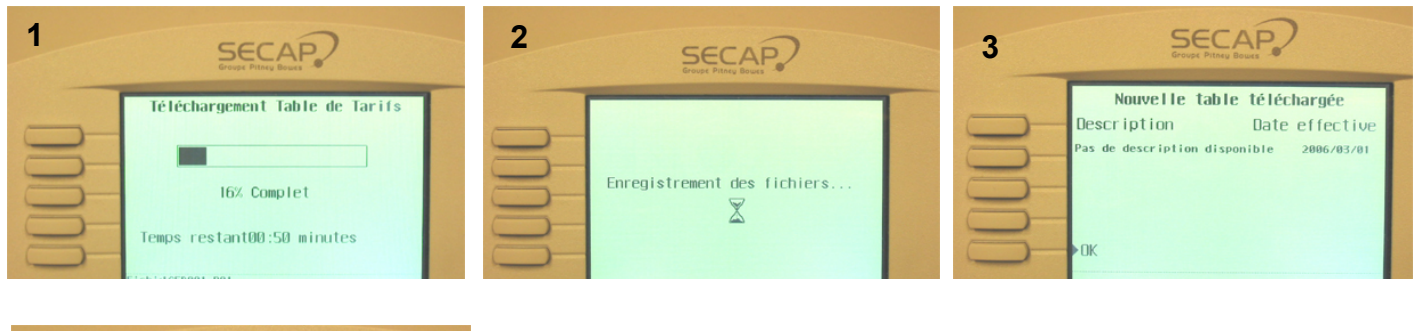

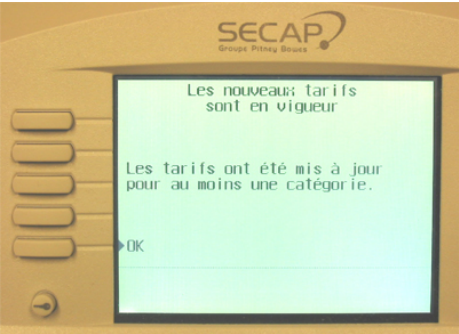

- Valider en appuyant sur la touche **« OK »** à gauche de l'écran
- L'écran suivant apparaît : cf.image de gauche
- Valider en appuyant sur la touche face à « OK » à gauche de l'écran.
- **Les nouveaux tarifs sont téléchargés sur la machine. Pour tout renseignement complémentaire, vous pouvez nous contacter au N° ci-dessous.**